# **Source Rock Analyzer (SRA): Quick Start Guide**

*K. Fujine (10/20/09); revised/approved by D. Houpt (8/13/13)*

# **Introduction**

This quick start guide contains operational procedures for the Source Rock Analyzer (SRA).See the *SRA Analyzer User Guide and Advanced User Guide* for additional information*.*

Pyrolysis analysis is conducted on dried, ground sediments or borehole source rock for safety monitoring. The analysis yields information about thermal maturation and source of hydrocarbons at the drilled site, as well as petroleum potential. The data obtained from the Rock-Eval/TOC analyses are defined by the following parameters.

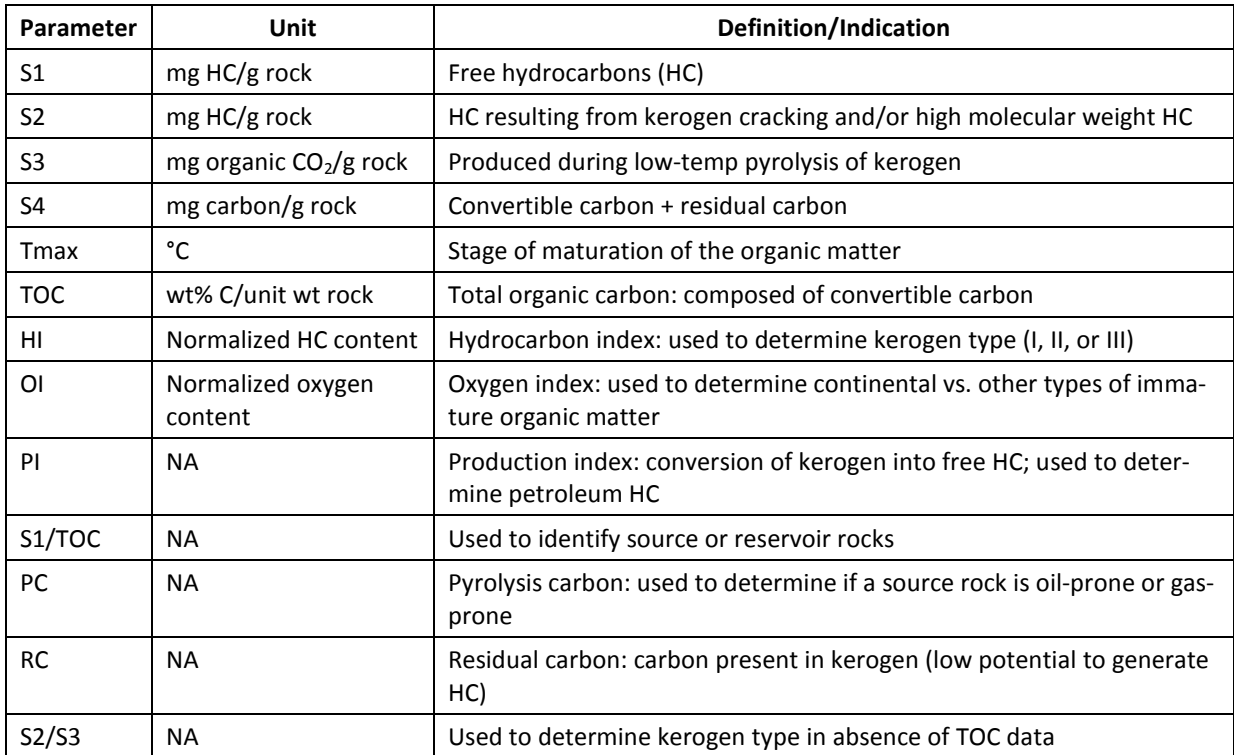

# **Apparatus, Reagents, & Materials**

#### **Hardware**

The SRA system consists of the following main components (*[Figure 1](#page-1-0)*): Autosampler, Main control unit: oven and detector temperature control unit and gas flow controllers, Infrared (IR) section, Combustion with gas separation and FID (pedestal, oven, and conversion FID), and Cahn electrobalance dual balance system

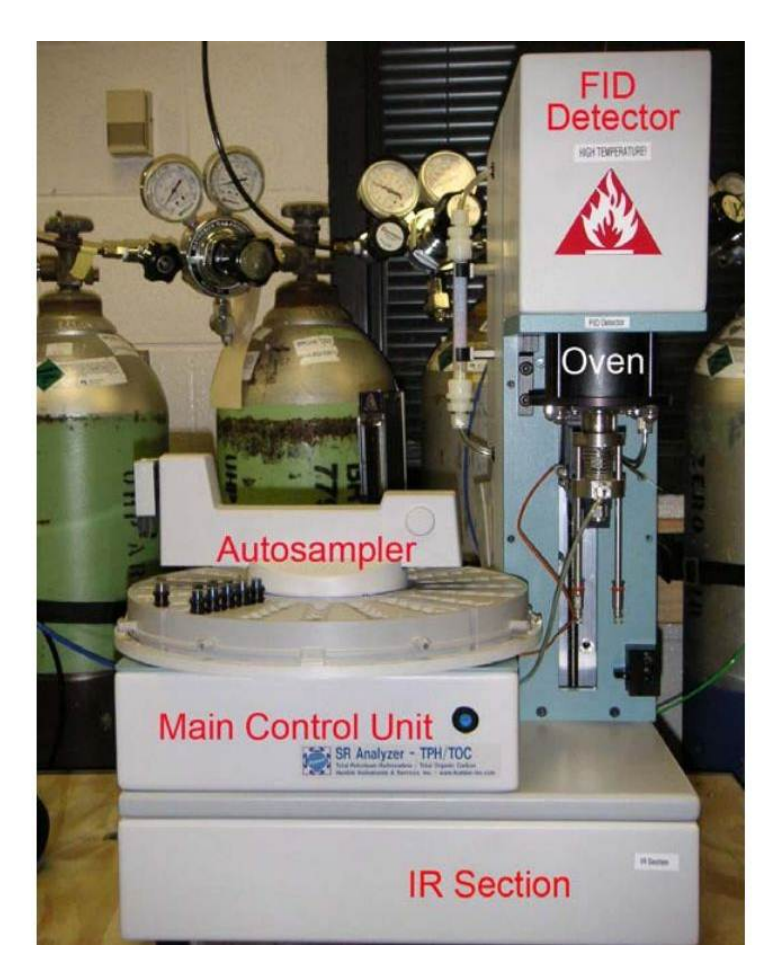

**Figure 1. Main Components of the SRA System.**

## <span id="page-1-0"></span>**Laboratory Apparatus for Sample Preparation**

- –Autosampler tray (1/4)
- –Forceps, small spatula, and sample filler
- –Crucible and crucible holder
- –Weighing paper
- –Recording chart

#### **Reagents**

#### –Methanol

–Compressed gases: H2, 60–80 psi, He, 60–80 psi, Air, GC grade, 60–80 psi, and laboratory grade, 60–100 psi

## **Standards**

–Colorado Oil Shale Silica (COSS) house standard

–Standard material (99986)

# **Sample Preparation**

Sediments and sedimentary rock samples logged into the LIMS system as **SRANL** are analyzed by SRA. During sample preparation, keep in mind that sample container numbers must correlate with autosampler place numbers.

Freeze-dried bulk samples are crushed by hand or electric mill, then homogenized using a mortar and pestle. Prepare a weighing chart similar to that found below, and record sample ID, mass, and container number in the weighing chart.

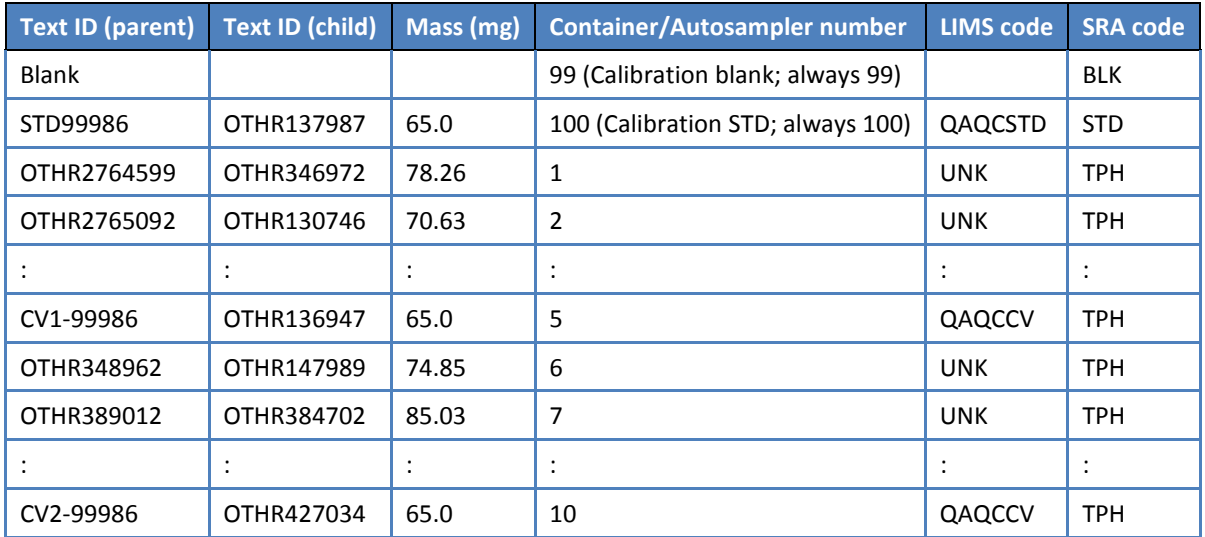

# **Sample Analysis**

#### **Preparing the Instrument**

The SRA must warm up for 3 hr before operation. Perform the following steps to prepare for sample acquisition (Note: the onboard technician will warm up the instrument):

- 1. Open H<sub>2</sub>, He, O<sub>2</sub>, and air gas lines. **Note**: Verify gas gauge pressures using the gas flow meter.
- 2. Turn on the SR Analyzer power and PC.
- 3. Double-click the **TStationAcq.exe** shortcut icon on the desktop to open the software *Main Menu.*
- 4. Click **Preview** to confirm oven and FID temperatures. Values will be <300°C. If after 10–15 min oven and FID temperatures have not increased, proceed to Steps 5 and 6.
- 5. Click **Configuration** and select the **Temperatures** tab.
- 6. Set desired temperature and click **Send Temperatures Immediately**. **Note**: Except for this action, do not change any values on any tabs in the *Configuration* screen.

## **Setting up the Software**

Prepare the software for data acquisition by creating a data folder, editing the method (if needed), and editing the sequence table.

#### *Creating a New Folder*

Data (CSV and ROW files) are saved into the expedition-specific data folder with the PAS file (sequence record) and PAR file (method) with respect to each sequence (batch).

Open the Data folder at C:\Program Files\Thermal Station\Data, and create a new folder named EXPxxx where xxx is the expedition number (or xxxx in the rare cases where the expedition has a letter designation with it).

#### *Editing the Method*

The method does not need to be edited for regular onboard measurements (i.e., safety monitoring) except for the standard information. The onboard laboratory specialist will edit the fields in the **Standard** tab if the standard material changes. In that case, one blank, one standard, and one known sample (house standard) must be measured to confirm calibration. The default method is **toc\_580**.

#### *Editing the Sequence Table*

A sequence table represents an analytical batch. After each batch, the sequence table is saved into the expeditionspecific data folder. A typical sequence table contains the following:

*–Data File* name (one for each QA/QC and unknown sample). Examples: Blank: OTHR468061, Standard: PWDR5, Calibration verification standard: PWDR468051, Unknown sample: textID = LIMS text ID.

*–Sample ID:* must be identical to the Text ID or the LIMS uploader will reject the file

#### *–Method:* **toc\_580**

*–C#:* container number (must match autosampler place number, as recorded in the weight recording chart)

*–Sample Weight:* from weight recording chart (mg)

*–Acq Type:* acquisition type: **BLK** = cal blank, **STD** = cal standard, **TPH** = unknown or QA/QC samples

Edit the sequence table as follows:

- 1. Click **Sequence Editor** on the *Main Menu*.
- 2. Fill in the *Data File, Sample ID, Method, C#, Sample Weight,* and *Acq Type* fields using the weight recording chart as a reference.
- 3. Click **Exit** at the top right of the *Sequence Editor* screen, then click **Yes** to save the sequence table.
- 4. Save the sequence into *folder C:\Program Files\Thermal Station\* (same level as the data folder), as **EXPxxx.PAS**.

## **Running Samples**

To analyze samples, fill in the *Acquisition Setup* screen and confirm sample information on the *Analysis* screen.

- 1. Select *Main Menu* > **Acquisition** to open the *Acquisition Setup* screen. Fill in the fields: *–Operator*: operator's last name (same as that to access LIMS). *–Sample Selection*: select the samples to be run from the list shown on the screen.
- 2. Specify the data folder: –Select parent folder **EXPxxx** from the explorer window on the screen. –Enter subfolder name **EXPxxx\_sequence number** in *Data Folder* field.
- 3. Click **Next** to open the *Analysis* screen.
- 4. Click **Info** at the bottom right to open detail information and confirm the information for the first sample.
- 5. Click **Start Sequence** above the sample window to start the run. The software will ask for confirmation of SRA function after starting the first measurement (e.g., autosampler arm position, turn on the FID, etc.).

# **QA/QC**

## **Calibrating the Instrument**

The first sequence for an expedition must include a Blank and a Standard to calibrate the SRA each time the instrument is turned on after power off (e.g., loss of power). After this initial calibration, a Blank and a Standard should be measured once per day to verify calibration of the SRA.

## **Analytical Batch (Sequence)**

An analytical batch is referred to as a sequence. Each sequence contains the following samples:

–**Calibration blank** (CB): contains no material; mass = 0; include at the beginning of the sequence

–**Calibration standard** (CS): ~80 mg of CS material; include 1 per 50 samples or every day

–**Calibration verification standard** (CV): 1/10 samples, either CS (60 mg), COSS (80 mg), or STD 999986 (60 mg)

–**QA/QC blank**: empty, used crucible (mass = 1) or empty crucible as unknown (TPH)

–**Unknown sample(s)** (TPH): 50–70 mg powdered sample (max = 200 mg)

# **Data Handling**

SRA results are printed to a PDF file, which, along with the corresponding CSV file, are uploaded into the LIMS.

#### **Creating a PDF File**

- 1. Double-click the **TStationProcessor** shortcut icon to open the *Processor* screen.
- 2. Select **File > Open Raw File** to open data.
- 3. Select the data file to be reviewed and select **File > Print** to create the PDF file. **Note**: The PDF file must be uploaded to LIMS with the CSV file.
- 4. The file name should be same as the CVS file. Save the PDF file in the same folder as the CSV file.

#### **Uploading Data to LIMS**

- 1. Click SRAnalyzer Loader shortcut icon to open the *SR Loader* screen.
- 2. Open CSV and PDF files to be uploaded to LIMS.
- 3. Confirm *Text\_id* and *Operator* name. Edit these fields if needed.
- 4. Click **Calculate** to calculate values for *PI, PC, OI,* and *HI*. Calculated values are shown on the right side of the screen.
- 5. Click **Load** to upload data to LIMS.

# **Health, Safety, & Environment**

All laboratory specialists must complete required safety training before operating the SRA instrument.

#### **Compressed Gases**

• Always wear safety glasses when handling and using compressed gases.

- Hydrogen gas is highly flammable. Be careful with ignition sources and oxidizers.
- Check for leaks in compressed gas lines.
- Use only wrenches approved for use on compressed gas tanks and lines.
- Ground all equipment and lines associated with hydrogen usage.

## **High Temperatures**

- High oven and detector temperatures (325°–600°C) are reached during operation. Use proper heat protective equipment when operating the instrument.
- Make sure the FID cover is always installed during operation to protect from burns.